# ēno® interactive whiteboard user guide

Part number 2003173-001 Rev B ©2012 PolyVision Corporation All rights reserved Information in this document is subject to change without notice. Reproduction in any manner without written permission of PolyVision Corporation is forbidden.

PolyVision is a registered trademark of Steelcase, Inc. ēno, Walk-and-Talk and Lightning are trademarks of PolyVision Corporation. Webster is a registered trademark of PolyVision Corporation.

This product is covered by one or more of the following patents: Canada 2,100,624; EPO 600,576; EPO 871,935; Germany 69,321,445; WO 98/14888; US 4,777,329; US 5,248,856; US

5,327,161; US 5,434,370; US 5,583,323; US 5,585,605; US 5,623,129; US 5,665,942; US 5,790,114; US 5,838,309 US

6,353,193; US 6,355,895; US 6,445,384; US 6,667,739; Other patents pending.

PolyVision Corporation reserves the right to make changes in product design, or detail, and to discontinue any product or material without notice.

Flash™ Player, Shockwave® Player, and Authorware® Player are owned by Adobe Systems.

# Table of contents

| Welcome                                                         | 6    |
|-----------------------------------------------------------------|------|
| What are eno interactive whiteboards?                           | 6    |
| Register your PolyVision product                                |      |
| Installing eno interactive whiteboards                          |      |
| ēno installation options                                        | 8    |
| Installation checklist                                          | 8    |
| Mounting eno 2610 and 2810 to a wall                            | 9    |
| What comes in the box                                           |      |
| Mount the eno 2610 and 2810 whiteboard on the wall              | . 11 |
| Position the wall brackets                                      | . 11 |
| Mount the brackets to the wall                                  |      |
| Mount the whiteboard to the wall brackets                       | . 15 |
| Magnetically mounting eno click whiteboards (2650 and 2850)     | . 16 |
| What comes in the box                                           | . 17 |
| Preparing to magnetically mount ēno click                       | . 17 |
| Magnetically mounting the ēno click                             | . 18 |
| Removing the magnetically-mounted eno click whiteboard          | . 20 |
| Install the control icons                                       |      |
| Install the PolyVision driver                                   | . 22 |
| System requirements                                             | . 22 |
| PolyVision driver installation                                  | . 23 |
| Preparing to use ēno                                            | . 25 |
| Stylus batteries                                                | . 25 |
| Install the eno stylus battery                                  | . 25 |
| Power on and off the stylus                                     |      |
| Pair the eno stylus with the eno receiver                       | . 26 |
| ēno receiver LED status summary and troubleshooting             | . 28 |
| Using the eno stylus and eno receiver with a different computer | . 29 |
| Removing a stylus paired to the eno receiver                    | . 29 |
| If you use the older PolyVision Bluetooth adapter               |      |
| ēno stylus LED status summary                                   | . 31 |
| Multiple ēno users                                              |      |
| Multiple ēno styli                                              |      |
| Multiple eno interactive whiteboards and icon strips            |      |
| Getting started in projection mode                              | . 34 |

| Using eno interactive whiteboards                      |    |
|--------------------------------------------------------|----|
| Get started using ēno interactive whiteboards          | 36 |
| ēno interactive whiteboard control icons               |    |
| Projector control icons (for the PolyVision projector) | 8  |
| Control icon options                                   | 39 |
| Cursor control using the ēno stylus                    | 39 |
| Using the on-screen keyboard                           | 39 |
| Writing and erasing with the eno stylus4               | -0 |
| Changing the pen style4                                | 1  |
| Printing and saving4                                   | 1  |
| Spotlight and reveal options4                          |    |
| Spotlighting your work                                 |    |
| Revealing your work4                                   |    |
| Opening a blank window for writing                     |    |
| The PolyVision driver                                  | -5 |
| Configuring PolyVision driver options                  | -5 |
| General options                                        | -6 |
| Configuration options                                  |    |
| Draw options                                           | 8  |
| Print options4                                         | .9 |
| Save options                                           | 0  |
| Projection options                                     | 1  |
| Hardware options5                                      | 2  |
| Icon options (for ēno users)                           | 3  |
| Status of the PolyVision driver                        | 5  |
| Configuring PolyVision projectors                      | 5  |
| Configure projectors5                                  | 6  |
| Projector status                                       | 7  |
| Multiple PolyVision projectors5                        | 7  |
| Choosing alignment accuracy 5                          | 8  |
| Using on-screen tools                                  | 9  |
| Getting help                                           | 0  |
| Checking for updates                                   | 0  |
| Exiting the PolyVision driver                          | 0  |
| To uninstall the PolyVision driver in Windows 6        | 31 |
| To uninstall the PolyVision driver on a Macintosh      | 31 |
| To uninstall the PolyVision driver using Linux         |    |
| Care and maintenance                                   |    |
| ēno maintenance                                        | 32 |

PolyVision ii

| Replacing the eno stylus batteries                             |
|----------------------------------------------------------------|
| Replacing the ēno stylus tip 62                                |
| How to obtain replacement parts 62                             |
| Summer maintenance                                             |
| Technical support64                                            |
| Compliance                                                     |
| FCC statement                                                  |
| Déclaration de conformité Industrie Canada (IC) 64             |
| CE compliance                                                  |
| WEEE compliance                                                |
| Warranty 66                                                    |
| Appendix 1: ēno Bluetooth pairing options69                    |
| Pairing eno using the PolyVision driver                        |
| Pairing eno using built-in Windows, Linux or Apple Bluetooth70 |
| Pairing eno using third-party Bluetooth71                      |
| ndex                                                           |

PolyVision iii

#### Welcome

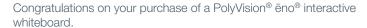

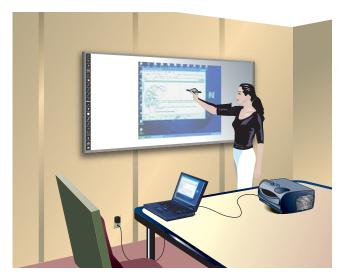

#### What are eno interactive whiteboards?

ēno interactive whiteboards provide cordless interactivity with a computer using the Bluetooth-enabled ēno stylus. While the computer is projected onto the ēno interactive whiteboard, use the stylus to:

- navigate through documents, presentation, or websites on the whiteboard
- write and erase notes
- print or save your work

ēno interactive whiteboards are made from ceramicsteel so you can also use them with dry-erase markers and magnets.

#### NOTE:

The ēno interactive whiteboard promotes collaboration by enabling multiple users, each with their own stylus.

# Register your PolyVision product

By registering your product, you receive enhanced customer service with information on software upgrades.

To register your PolyVision product:

• Register on-line at: http://register.polvvision.com

# Installing eno interactive whiteboards

Two people are needed for portions of this installation.

#### ēno installation options

PolyVision provides these ēno interactive whiteboard installation options:

- ēno 2610: a 4' x 6' (1223mm x 1638mm) wall-mounted whiteboard that you can install permanently on any wall using instructions provided in this manual. ēno 2610 can also be mounted on a mobile stand available from your PolyVision dealer. If you use the mobile stand option, follow the mounting instructions provided with the mobile stand, then proceed to "Install the PolyVision driver".
- ēno 2810: a 4' x 8' (1223mm x 2171mm) whiteboard that you can mount permanently on any wall using instructions provided in this manual.
- ēno click 2650 and 2850: the 75" (1905mm) and 93" (2362mm)
  magnetically-mounted interactive whiteboard that you can mount to a
  metal surface using instructions provided in this manual. ēno click
  whiteboards adhere to any metal surface, such as another whiteboard,
  using unique magnetic fasteners that make it safe to use and easy to
  remove.
- ēno one (models vary): the ēno interactive whiteboard with a built-in PolyVision projector in a variety of mounting options. Refer to the "ēno one Adjustable Wall Mount and Adjustable Mobile Stand Installation Guide" or the "ēno one Fixed Wall Arm Installation Guide."

#### Installation checklist

- Mount the ēno interactive whiteboard (2610 or 2810) to a wall. (Refer to "Mounting ēno 2610 and 2810 to a wall" on page 9)
   Or.
- Mount the ēno click interactive whiteboard (2650 or 2850) to a magnetic surface. (Refer to "Magnetically mounting ēno click whiteboards (2650 and 2850)" on page 16.)
- 2. Install the control icons. (Refer to "Install the control icons" on page 21.)

#### NOTE:

eno one interactive whiteboards include two magnetic icon strips: one that controls the interactive whiteboard functions and one that controls the PolyVision projector on/off, video mute, brightness, and input source.

- 3. Install the PolyVision driver on the computer. (Refer to "Install the PolyVision driver" on page 22.)
- 4. Prepare the ēno stylus for use. (Refer to "Preparing to use ēno" on page 25.)
- 5. Connect a projector to the computer. (Refer to "Getting started in projection mode" on page 34.)
- 6. Test the eno whiteboard. (Refer to "Get started using eno interactive whiteboards" on page 36.)

# Mounting eno 2610 and 2810 to a wall

You need to provide the following tools:

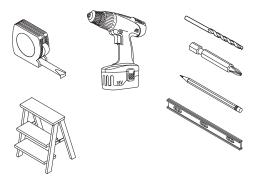

#### What comes in the box

- ēno stylus kit containing the stylus, battery, two extra stylus tips, and PolyVision ēno receiver
- 2. magnetic control icon strip
- 3. ēno (2610 or 2810) whiteboard
- 4. two (2610) or three (2810) mounting brackets
- 5. four (2610) or six (2810) #8 x 0.5 Phillips pan-head self-drilling screws
- 6. four (2610) or six (2810) #8 x 1.75 Phillips pan-head zinc-plated screws
- 7. four (2610) or six (2810) wall anchors
- 8. PolyVision driver installation DVD

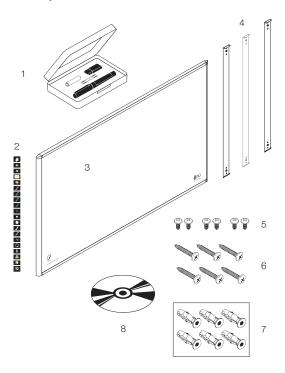

#### Mount the eno 2610 and 2810 whiteboard on the wall

These instructions guide you through installing your ēno whiteboard on a sheetrock wall. If your wall material is some other substance, such as concrete or brick, use these instructions as a guideline but install appropriate anchors to secure the unit to the wall.

Locate and have ready to use:

- · tape measure
- · Phillips screwdriver
- drill
- level
- · safety glasses
- pencil
- · stud finder
- step stool
- models 2610: two wall brackets and four sheetrock anchors with screws (provided)
- models 2810: three wall brackets and six sheetrock anchors with screws (provided)

#### NOTE:

Instructions and fasteners are provided to help you install the whiteboard when walls have metal or wood studs. Be sure to locate wall studs and use them to drive mounting screws whenever possible.

#### Position the wall brackets

To position the wall brackets:

- Choose a location on the wall with convenient access to your computer and a projector connection.
- Where possible, locate wall studs and select drill-hole locations that align with wall studs. Sheetrock anchors are provided in case studs cannot be used.

3. Carefully mark a line that is 83" (2106mm) from the floor. Use a bubble level to assure that the line is truly level.

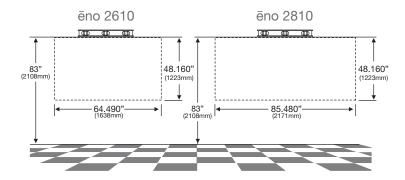

 Use the top and bottom drill-hole locations on the mounting brackets as a template to carefully mark four (ēno 2610) or six (ēno 2810) drill-hole locations.

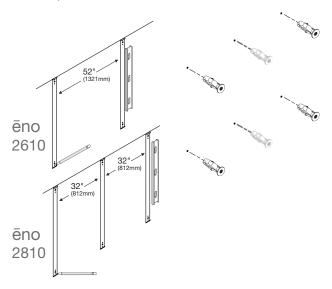

 If you are mounting to a sheetrock wall, install four (ēno 2610) or six (ēno 2810) sheetrock anchors in the wall at the marked hole locations.

# Mount the brackets to the wall

To mount the wall brackets:

1. If you are mounting to sheetrock, fasten the two (eno 2610) or three (2810) mounting brackets to the wall anchors, as shown.

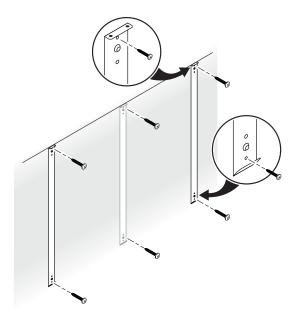

If you are mounting to concrete or brick, fasten the two (ēno 2610) or three (2810) mounting brackets to the wall, as shown.

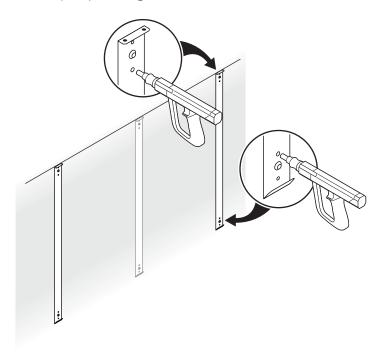

# Mount the whiteboard to the wall brackets

To mount the whiteboard:

1. With the help of an assistant, lift the whiteboard and hang it from the wall brackets, as shown.

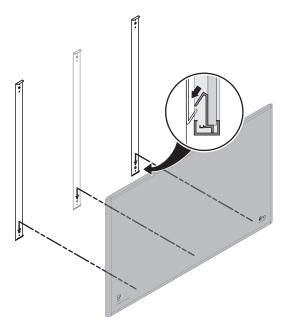

2. Fasten the whiteboard to the upper edge of the wall brackets using the four (ēno 2610) or six (ēno 2810) screws provided.

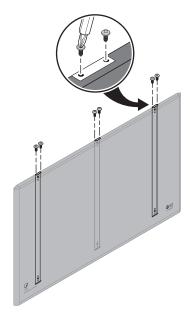

When the whiteboard is mounted to the wall, refer to "Install the control icons" on page 21.

# Magnetically mounting ēno click whiteboards (2650 and 2850)

Two people are needed to magnetically mount and remove the ēno click whiteboards (2650 and 2850) from a metal surface such as another whiteboard or blackboard. You need to provide the following:

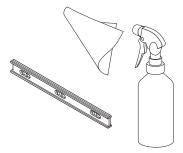

#### What comes in the box

- ēno click (2650 or 2850) interactive whiteboard
- · magnetic control icon strip
- ēno stylus kit containing the stylus, battery, two extra stylus tips, and PolyVision ēno receiver
- PolyVision driver installation DVD

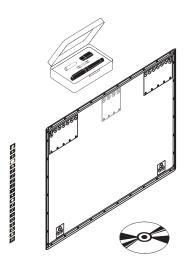

# Preparing to magnetically mount ēno click

eno click interactive whiteboards fasten to any metal surface, including most blackboards and whiteboards, using strong, secure magnets that cause no damage to the surface.

To prepare for magnetically-mounting the eno click whiteboard:

- 1. Test the surface where you want to mount ēno click whiteboard to assure it is a metal surface.
- 2. Thoroughly clean the surface.

#### NOTE

Use a soft cloth rag and any cleaning solution, such as 50% alcohol and 50% water.

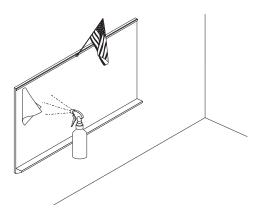

#### Magnetically mounting the eno click

To mount the eno click whiteboard:

- 1. With the help of an assistant, lift the ēno click whiteboard and rest its bottom edge on or near the pen try of a wall-mounted whiteboard if possible, or otherwise assure that the ēno click whiteboard is level and in the desired position.
- 2. Move the bottom edge of the ēno click whiteboard toward the surface and allow its magnets to engage with the magnetic surface.

3. Gently pivot the top edge of the ēno click whiteboard toward the magnetic surface until the top magnets engage.

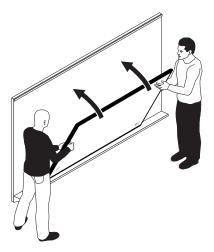

4. Use a bubble level to test that the ēno click whiteboard is level. If it is not, remove it using instructions below, then re-mount it.

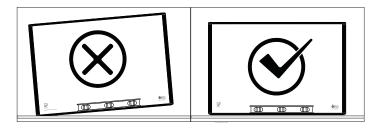

Removing the magnetically-mounted ēno click whiteboard Two people are needed to remove the ēno click whiteboard.

To remove the eno click whiteboard:

1. With the help of an assistant, use firm, steady pressure on both edges of the ēno click whiteboard simultaneously to pull its bottom edge away from the magnetic surface.

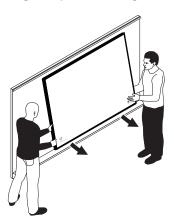

2. Pivot the bottom edge of the ēno click whiteboard up until it is at an angle of about 40 degrees relative to the floor. The upper magnets disengage at this angle.

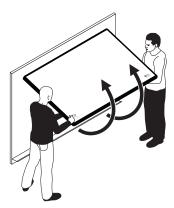

3. Move the whiteboard away from the surface after the magnets disengage.

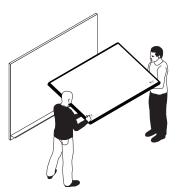

#### Install the control icons

ēno control icons provide interactive features and functions when you tap them with the ēno stylus. The control icons are magnetic so you can fasten them to any metal surface, including the ēno whiteboard.

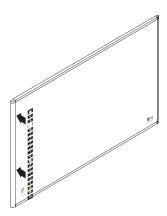

If you have the ēno one interactive whiteboard, also install the magnetic projector control icon strip on your interactive whiteboard. Refer to "Projector control icons (for the PolyVision projector)" on page 38 and "Configuring PolyVision projectors" on page 55.

# Install the PolyVision driver

# System requirements

#### NOTE:

To use the Projector Control Application, USB, RS232C COM serial port or IP network connectivity is required.

Your Windows-based computer must have:

- 500 MHz Pentium processor
- 512 MB Ram
- Windows XP SP2, Tablet XP SP2, Vista, or Windows 7
- · VGA HD-15 video port
- USB port

Your Macintosh computer must have:

- OS X 10.6 (Snoow Leopard) or higher
- USB port

Your Linux system must have:

- Ubuntu 12.04 or Fedora 16 or later
- 800 MB free disk space
- 512 MB Ram
- USB port

#### PolyVision driver installation

To install the PolyVision driver:

1. Plug the PolyVision eno receiver into the USB port of the computer.

#### NOTE:

If you see a prompt from the operating system to reboot, wait until after the PolyVision driver is installed to avoid a second reboot.

2. Windows, Macintosh: Locate the PolyVision driver version 2.4 or higher installation DVD and insert the DVD into your computer disk drive or download the application from <a href="https://www.polyvision.com">www.polyvision.com</a>.

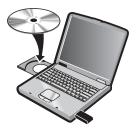

Or,

 $2. \quad \text{Linux: download the application from } \underline{\text{www.polyvision.com}}.$ 

Installation should begin automatically. If it does not:

- Windows: double-click "My Computer" on your desktop, doubleclick the disk named "PolyVision driver." To install the PolyVision driver in English, double-click "PVAutoRun.exe." To install the PolyVision driver in another language, navigate to the appropriate folder and double-click "Setup."
- Macintosh: double-click the PolyVision driver icon on your desktop, double-click the "Mac" folder, and double-click the PolyVision driver 2.4.dmg file.
- Linux: Navigate to the file downloaded from www.polyvision.com, right-click on the file, choose "Properties." On the Permissions tab, select "execute file as program." Close the dialog and double-click the file. Installation begins.

Follow the prompts you see on the screen to complete the installation.

- To include features that enable you to configure and control a PolyVision projector through the PolyVision driver, select the Projector Control Application when you are asked to select which devices to install. Refer to "Configuring PolyVision projectors" on page 55.
- Windows and Macintosh: you must reboot your system at the end of the installation.

#### NOTE:

You have the opportunity to pair the Bluetooth signal at the end of the PolyVision driver installation process. Refer to "Preparing to use ēno" on page 25.

When installation is complete, a message appears on your computer screen and the PolyVision driver icon appears in your system tray (Windows or Linux) or menu extras (Macintosh).

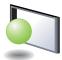

PolyVision driver icon

The PolyVision driver runs unobtrusively in the background whenever your computer is on. For information about configuring PolyVision driver options, refer to "Configuring PolyVision driver options" on page 45.

#### NOTE:

With the Projector Control Application installed and a PolyVision projector connected to your computer, configure the PolyVision driver to identify the port where your projector is connected. Refer to "Configuring PolyVision projectors" on page 55.

# Preparing to use ēno

ēno is ready to use after you:

- · add batteries to the eno stylus.
- pair the ēno stylus Bluetooth signal with the PolyVision ēno receiver.
   Refer to "Pair the ēno stylus with the ēno receiver" on page 26.
- · connect a projector to the computer.

# Stylus batteries

#### Install the eno stylus battery

The ēno stylus requires one AAA battery (provided).

To install the battery:

1. Open the battery compartment.

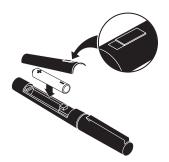

- 2. Insert the battery.
- 3. Replace the battery compartment lid.

# Power on and off the stylus

To turn the eno stylus on and off:

· Remove and replace the stylus cap.

#### NOTE:

When the stylus is not in use, replace the cap to extend battery life. Refer to "Replacing the ēno stylus batteries" on page 62 for information about battery life.

# Pair the ēno stylus with the ēno receiver

The ēno stylus communicates with the host computer by establishing a wireless Bluetooth connection to the ēno receiver that is connected to a USB port on the computer.

#### NOTE:

If you updated to PolyVision driver version 2.4 or higher and have an older PolyVision Bluetooth adapter instead of the ēno receiver, refer to "If you use the older PolyVision Bluetooth adapter..." on page 30.

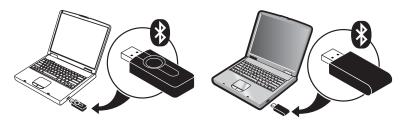

newer ēno receiver

older PolyVision Bluetooth adapter

You can pair the ēno stylus to the ēno receiver regardless of whether your computer already includes Bluetooth capability.

To install the eno receiver and pair it with the eno stylus:

1. Turn on the host computer and assure that the PolyVision driver version 2.4 or higher has already been installed. Refer to "Install the PolyVision driver" on page 22.

2. Connect the PolyVision ēno receiver to any available USB port on the computer.

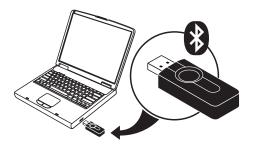

3. Turn on the eno stylus by removing the cap.

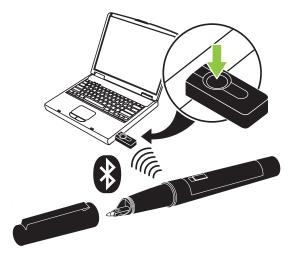

4. Press and release the button on the eno receiver.

While the eno receiver searches for the eno stylus Bluetooth signal, a status message appears on the computer screen and the LED on the eno receiver flashes green.

After pairing is successful (within 30 seconds), the status message on the computer screen indicates that ēno is ready to use and the ēno receiver LED changes to a solid blue color.

If pairing is not successful, a status message appears on the computer screen.

Troubleshooting: If pairing was not successful, you can try to resolve the problem by removing the ēno receiver from the USB port on the host computer, waiting five seconds, and reinserting it before attempting the pairing process again.

#### NOTE:

If you want to use a third-party Bluetooth product on your computer to pair with the ēno stylus, use the instructions provided by your product and refer to "Appendix 1: ēno Bluetooth pairing options" on page 69. The stylus is identified as device ADP-301.

# ēno receiver LED status summary and troubleshooting

If the eno receiver LED is green and...

- Flashes five times after you attempted pairing, the stylus and the ēno receiver have been successfully paired.
- Flashes three times when you removed the stylus cap (after the stylus has been paired and the PolyVision driver 2.4 or higher is running), the ēno stylus has successfully re-connected to your computer.

If the eno receiver LED is blue and...

- Is solid blue, the PolyVision driver is communicating with the ēno receiver.
- Is flashing as you use the stylus, data is streaming from the ēno stylus to your computer successfully.

If the eno receiver LED is red and...

- Quickly flashes five times after you attempted pairing, the stylus and the ēno receiver have not been successfully paired. You need to start the pairing process over again.
- Flashes three times when you removed the stylus cap (after the ēno stylus has been paired and the PolyVision driver 2.4 or higher is running), the ēno stylus has not been successfully connected to your computer. You need to cap and uncap the stylus again.
- Is solid red, the PolyVision driver is not updated to version 2.4 or higher, or the driver is not running. Launch the PolyVision driver version 2.4 or higher on the host computer and start the pairing process over again.

# Using the ēno stylus and ēno receiver with a different computer

The ēno receiver makes it easy to use the ēno stylus with a different host computer. Simply move the ēno receiver to a USB port on a different host computer where the PolyVision driver 2.4 or higher is installed. There is no need to pair the stylus again.

#### Removing a stylus paired to the eno receiver

You can remove an ēno stylus paired to the ēno receiver in two ways.

To remove all the eno styli that are paired to the eno receiver:

 Press and hold the button on the ēno receiver for no less than ten seconds. A status message appears on the computer screen to indicate that all pairing was removed from the ēno receiver.

To remove any stylus paired to the ēno receiver:

- 1. Click the PolyVision driver icon on the host computer.
- 2. Choose "Configure the PolyVision driver" from the menu.
- 3. Click the "Hardware" tab.
- 4. Turn on the eno stylus by removing the cap.
- 5. Select the eno stylus in the list of pens in the "Hardware" tab.
- 6. Click "Remove Stylus."

# If you use the older PolyVision Bluetooth adapter...

If you upgraded to the PolyVision driver version 2.4 or higher, you may be using the original PolyVision Bluetooth adapter rather than the newer ēno receiver.

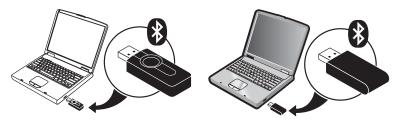

newer ēno receiver

older PolyVision Bluetooth adapter

If you use the original PolyVision Bluetooth adapter, the ēno stylus establishes a Bluetooth connection to the host computer rather than to the Bluetooth adapter. As a result, you need to unpair the ēno stylus from the host computer before you can move it to a different host computer.

To unpair the stylus from the host computer:

- 1. Click the PolyVision driver icon on the host computer.
- 2. Choose "Configure the PolyVision driver" from the menu.
- 3. Click the "Hardware" tab.
- 4. Turn on the eno stylus by removing its cap.
- 5. Select the eno stylus in the list of pens in the "Hardware" tab.
- 6. Click "Remove Stylus."

#### NOTE:

For Windows or Macintosh users, if you chose to use the operating system's Bluetooth capability to pair the ēno stylus rather than the PolyVision Bluetooth adapter, you can unpair the stylus as you would remove any Bluetooth device. Refer to "Appendix 1: ēno Bluetooth pairing options" on page 69 for information about all pairing options.

If you are using third-party Bluetooth capability that was added to the host computer, unpair the stylus using instructions provided by your Bluetooth product. The stylus is listed as device ADP-301.

Be sure to pair the stylus with a host computer that has the PolyVision driver installed.

#### ēno stylus LED status summary

If you use the PolyVision Bluetooth adapter rather than the ēno receiver, the LED indicator on the ēno stylus provides status information about Bluetooth communication with the computer.

| LED                        | Condition                  |
|----------------------------|----------------------------|
| Blinks every three seconds | Pairing mode               |
| Two second solid green     | Connected and ready to use |
| Blinks quickly six times   | Low battery                |

#### Multiple ēno users

The PolyVision driver enables multiple users to collaborate in a variety of scenarios.

# Multiple ēno styli

The ēno whiteboard provides a cordless experience for presentations and collaboration for up to three users at the same time. Three users, with their own stylus, can write, erase, and interact with the computer simultaneously.

#### NOTE:

The ēno interactive whiteboard and the ēno mini slate both work with the same ēno stylus. Up to three users can interact with a computer simultaneously using their stylus on either the whiteboard or the slate.

To pair multiple ēno styli with the same computer, refer to "Pair the ēno stylus with the ēno receiver" on page 26."

Each user can write at the same time using a unique pen color and pen width. When one participant taps the pen/cursor control icon, all the styli toggle between the pen and cursor functions. Only one stylus at a time can control the cursor.

#### Multiple ēno interactive whiteboards and icon strips

In addition to support for up to three styli on a single interactive whiteboard, one computer with the PolyVision driver installed can support up to three ēno interactive whiteboards showing separate parts of the computer's desktop, acting as added monitors for the computer. You may need to add an additional video card(s) to use multiple projectors.

Since all the eno interactive whiteboards are communicating via the same host computer's PolyVision driver, you have the option of using any of three styli on any of the communicating devices.

All users must have an ēno stylus with its Bluetooth signal paired to the same computer that is projected on the interactive whiteboards. Refer to "Pair the ēno stylus with the ēno receiver" on page 26.

In a room that is set up with multiple ēno interactive whiteboards that respond to the same computer, each whiteboard must have a unique "A," "B," or "C" magnetic icon strip and a unique product identification number (located on the lower left corner of the whiteboard). This enables users at each board to independently write, erase, and operate the computer. For example, the user at board "A" can write in red ink while the user at board "B" writes in black ink.

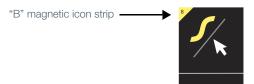

To configure the PolyVision driver to respond to the "A," "B," or "C" magnetic icon strip (or "All"):

- 1. Connect the projectors to your computer.
- 2. Click the PolyVision driver icon in the system tray (Windows or Linux) or menu extras (Macintosh).
- 3. Choose "Configure the PolyVision driver" from the menu.
- 4. Click "Hardware."

33

5. Click the ēno interactive whiteboard that you want to configure. The settings for that product appear in the lower part of the window.

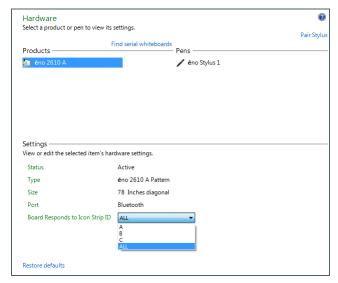

- 6. Click the drop down menu beside "Board responds to Icon Strip ID:" and choose the option that corresponds to the magnetic icon strip labeled "A," "B," or "C" on that board. Choose "All" when you want all whiteboards to respond to all icon strips or when only one whiteboard is used.
- 7. Repeat for up to two additional ēno interactive whiteboards with projectors connected to the computer.

Snapshots that you save on your computer with multiple products continue to be numbered sequentially.

# Getting started in projection mode

To set up the projector and get started projecting your computer:

- Locate your projector's video cable and connect it to the video port of your computer.
- 2. Connect the other end of the video cable to your projector.
- 3. Connect the projector's power cord to an outlet.
- Turn on the projector and focus your computer screen squarely onto your whiteboard. The projected image does not need to fill the white area.

To align the projected image with the eno whiteboard:

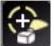

- 1. Assure that the projected image fits within the whiteboard frame.
- 2. Tap the projection mode icon on the control strip one time.

#### NOTE:

If this is the first use of the ēno whiteboard, if the computer has just rebooted, or if the PolyVision driver has just been launched, then tap the whiteboard instead of the projection mode control icon.

The alignment window shown below projects from the computer to the whiteboard.

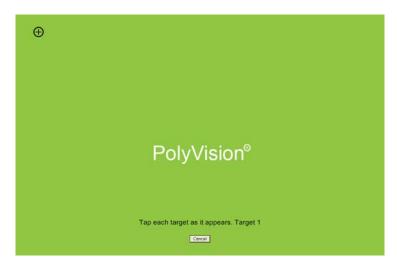

3. Using the ēno stylus, touch each target projected on the whiteboard, following instructions you see on the board.

When alignment is complete, you are ready to begin interacting with your computer.

The alignment between your projector and the PolyVision driver is important. PolyVision offers three levels of alignment: good, better, best. The default is "better" alignment. If you need to change the correspondence between the position of the cursor and the point of contact when you tap the whiteboard, refer to "Choosing alignment accuracy" on page 58.

To exit projection mode:

• Tap the projection mode control icon again.

# Using eno interactive whiteboards

#### Get started using eno interactive whiteboards

PolyVision makes it easy to install the PolyVision driver and add Bluetooth capability to any computer so it can interact with the ēno whiteboard. Everything you need is provided with the ēno whiteboard.

To get started using your ēno interactive whiteboard:

- 1. Make sure the computer and projector are connected and turned on. (Refer to "Getting started in projection mode" on page 34.)
- Make sure the latest version of the PolyVision driver is installed on the computer. ēno requires PolyVision driver 1.8 or later. (Refer to "Install the PolyVision driver" on page 22 and "Checking for updates" on page 60.)
- Remove the ēno stylus cap to turn it on. (Refer to "Power on and off the stylus" on page 25.)
- 4. Make sure the ēno stylus has a Bluetooth connection. (Refer to "Pair the ēno stylus with the ēno receiver" on page 26.)
- 5. Tap the projection mode control icon. (Refer to "Getting started in projection mode" on page 34.)
- To toggle the stylus between pen and cursor functions, tap the pen/ cursor control icon. (Refer to "ēno interactive whiteboard control icons" on page 37.)
- 7. To write or draw, tap a pen color control icon and write on the ēno whiteboard. (Refer to "Writing and erasing with the ēno stylus" on page 40.)
- 8. To erase, tap an eraser control icon and erase. (Refer to "Writing and erasing with the ēno stylus" on page 40.)
- 9. To print a copy using the printer connected to the computer, tap the print control con. (Refer to "Printing and saving" on page 41.)
- 10. To save a copy as a file in the computer "My Documents" folder, tap the save control icon. (Refer to "Printing and saving" on page 41.)
- 11. To type, tap the keyboard control icon and tap the on-screen keyboard. (Refer to "Using the on-screen keyboard" on page 39.)

### ēno interactive whiteboard control icons

ēno control icons that you tap with the ēno stylus are described below.

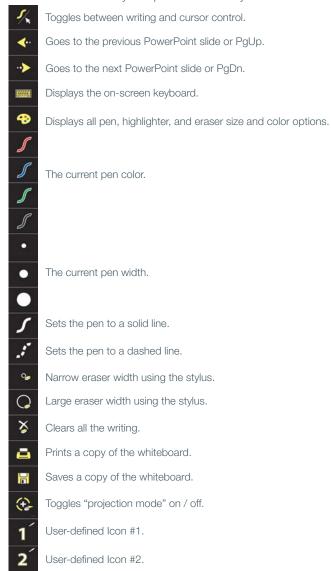

# Projector control icons (for the PolyVision projector)

If a PolyVision projector is connected to your computer and you selected the Projector Control Application as one of the devices to install with the PolyVision driver, you can control the PolyVision projector using magnetic projector control icons fastened to the eno interactive whiteboard:

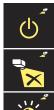

Projector on/off

Projector video mute

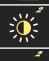

Projector brightness toggle between normal and eco mode

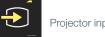

Projector input search

Projector control icons also appear in the on-screen icon strip when the Projector Control Application is installed. Refer to "Using on-screen tools" on page 59.

To turn on and off the projector lamp (standby mode):

tap the On/off standby mode icon.

To toggle on and off the projected image, so you can use the eno whiteboard for writing and drawing as well as projecting the computer:

· tap the Video mute icon.

To toggle between full brightness and eco mode, which will save bulb life:

tap the Brightness icon.

To project the image from a different video source connected to your projector:

• tap the Input search icon. When you click this icon, the Projector Control Application scans each possible input source (VGA 1, VGA 2, Composite Video, S-Video, HDMI) on the projector until it finds one where input is present.

### Control icon options

You can access the functions of the control icons in two ways:

- · by tapping the control icons with the stylus
- by configuring the PolyVision driver to project the control icons in a movable window that you tap with the stylus (Refer to "Using on-screen tools" on page 59.)

# Cursor control using the eno stylus

The ēno stylus functions as both a pen and a cursor.

To toggle the stylus between pen and cursor functions:

• Tap the Pen/Cursor control icon with the stylus.

While using the stylus to control the computer:

- · To click, tap once.
- To double-click, tap twice rapidly.
- For a right-click (Windows) or control-click (Macintosh), hold the stylus (without moving it) on the display for one second.
- To page up or down through a document, tap the left or right arrow control icon.
- If your Windows operating system and application support multi-touch, you can perform multi-touch gestures using two styli.

# Using the on-screen keyboard

While using your computer, you can enter text using the computer operating system's built-in on-screen keyboard. The on-screen keyboard appears in an interactive window that you can move to a convenient location and tap keys to enter text at the location of the cursor. To use your operating system's on-screen keyboard:

#### NOTE:

Macintosh computers require that the operating system's on-screen keyboard is enabled first, before it can be recognized by the PolyVision driver.

1. Tap the Keyboard control icon.

- Tap at the location where you want to move the cursor for entering text.
- 3. To enter text, tap keys on the on-screen keyboard.
- 4. To move the keyboard, drag the title bar to another location.
- 5. To close the keyboard, tap the "close" button at the upper corner of the window or tap keyboard again.

# Writing and erasing with the eno stylus

When you write on the ēno whiteboard with the stylus in projection mode, the "ink" is projected from the computer to the whiteboard. To write on the ēno whiteboard with the stylus:

- 1. Tap the Pen/Cursor icon to toggle between writing or cursor control.
- 2. Choose a pen color or pen width by tapping a control icon.
- 3. Write with the stylus anywhere on the whiteboard.

#### NOTE:

For optimum performance, hold the stylus at a slight angle (not 90 degrees from the board) and with the LED on the stylus facing up toward the ceiling.

#### To erase:

- 1. Tap the wide or narrow eraser control icon.
- 2. Swipe over the items you want to erase.

Or,

1. Tap the Erase All control icon to erase all writing.

#### NOTE:

The PolyVision driver enables you to configure the red control icon to function as the spotlight or reveal feature rather than as the red ink color. To change the function of the red control icon, refer to "Spotlight and reveal options" on page 42.

# Changing the pen style

The pen style palette provides a selection of pen, eraser and highlighter styles.

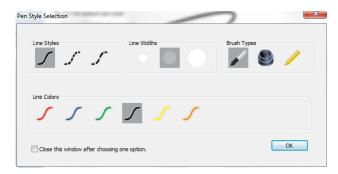

To choose a pen, eraser, or highlighter from the pen palette:

- 1. Tap the Pen Style control icon.
- 2. Tap an option to select it.
- 3. Begin writing on the whiteboard.

You can drag the palette window to any convenient location.

To close the pen palette:

 Click "OK." Alternatively, click to add a check mark beside "Close this window after choosing one option" so the window closes automatically after your click a pen style option.

# Printing and saving

To preserve and distribute your work, you can print or save a snapshot of the whiteboard.

To print:

 Tap the Print control icon. The PolyVision driver sends a snapshot to the printer connected to the computer.

To save a snapshot in a graphics file on your computer:

• Tap the Save control icon.

A snapshot file is added to the computer in the "My Documents" folder (Windows) or "Documents" folder (Macintosh or Linux). You can change the default file type and destination. (Refer to "Save options" on page 50.)

# Spotlight and reveal options

The red pen color control icon has three possible functions which you can configure:

- · red pen color for writing
- spotlight
- reveal

#### Spotlighting your work

To use the spotlight:

- 1. Configure the red pen color for the spotlight option. (Refer to "Projection options" on page 51.)
- Tap the red control icon. The screen becomes grayed except one circle of light.

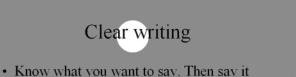

- 3. Drag the spotlight around the screen to focus attention on that portion of the screen.
- 4. To re-shape the spotlight into an ellipse, drag the circle from any of the four cardinal points around the edge of the circle.

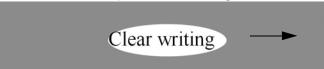

5. To enlarge or shrink the circle, drag it from any point around the edge except the four cardinal points.

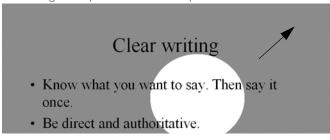

To remove the spotlight:

Tap the red control icon again.

### Revealing your work

To use the reveal tool:

- 1. Configure the red pen color for the reveal option. (Refer to "Projection options" on page 51.)
- 2. Tap the red control icon. The screen becomes black except one strip at the top.

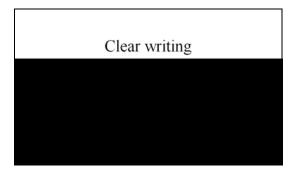

3. Drag the strip up, down, left or right to reveal more of the screen.

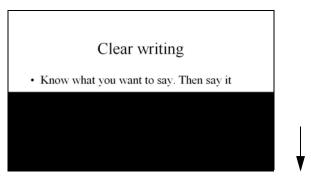

To reveal the entire screen and continue your presentation:

• Tap the red control icon again.

# Opening a blank window for writing

If you prefer to write on a blank window rather than writing over the projected computer desktop, you can display up to four additional blank windows for writing.

To display a blank window for writing:

 Choose the Previous (left) arrow. You can choose Previous up to four times to open up to five blank windows.

To return to the projected computer desktop:

• Choose the Next (right) arrow until the computer desktop appears.

# The PolyVision driver

The PolyVision driver is always available and running in the background after you install it on the host computer.

# Configuring PolyVision driver options

The PolyVision driver is ready to use as soon as it is installed. You can change the default options at any time.

To configure PolyVision driver options:

1. Click the PolyVision driver icon in the system tray (Windows or Linux) or menu extras (Macintosh).

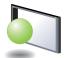

PolyVision driver icon

2. The PolyVision driver menu appears.

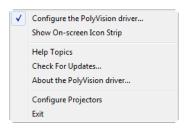

3. Choose "Configure the PolyVision driver."

To view PolyVision driver options, click an item along the left edge of the window. Each window includes:

"?" icon: Click to view help information.

"Restore Defaults": Click "Restore Defaults" to restore factory defaults.

46

### General options

To configure general options:

• Click "General". You see the following options:

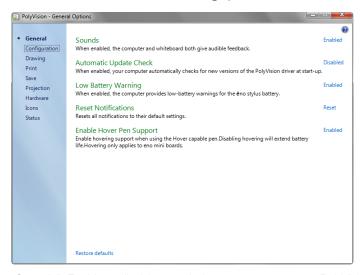

"Sounds": Enable or disable sounds from your computer or PolyVision product that indicate system status.

"Automatic Update Check": Enable or disable the PolyVision driver to connect automatically to the PolyVision web site to check for driver updates.

"Low Battery Warning": Enable the PolyVision driver to display a warning on your computer desktop when the ēno stylus battery is getting low.

"Reset Notifications": If a user disables Print and Save notifications, click this option to reset and enable them again.

"Enable Hover Pen Support": For ēno mini, hover pen support enables users to view the location of the cursor when the stylus hovers just above the ēno mini tablet. Disable hover pen support to extend the life of the stylus battery. (Linux operating systems require kernel 2.6.23.)

#### Configuration options

To configure options:

· Click "Configuration". You see the following options:

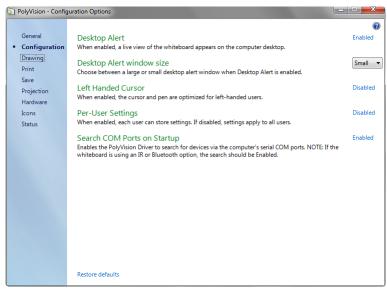

"Desktop Alert": Enable this option to see an alert window appear on your computer desktop while you write or draw on the PolyVision product. The alert window shows what you are drawing. As soon as you stop drawing, the window fades off.

"Desktop Alert window size": Choose between a large or small desktop alert window when Desktop Alert is enabled.

"Left Handed Cursor": Enable or disable the left-handed cursor.

"Per-User Settings": When enabled, this option saves settings for individual users. When disabled, settings apply to all users.

"Search COM ports on Startup": Enables the PolyVision driver to search for devices that are communicating via the computer's serial COM ports. NOTE: If the whiteboard is communicating using the IR or Bluetooth wireless option, the search for COM ports should be Enabled.

### Draw options

To configure pen options:

• Click "Drawing." You see these options:

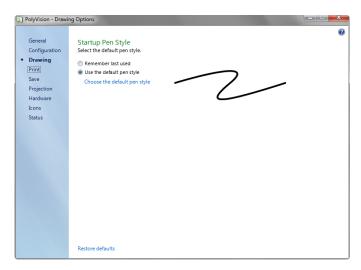

"Startup Pen Style": Choose the pen style that is used when the PolyVision driver launches on your computer. The options are:

- "Remember last used": The PolyVision driver remembers the last active pen style and uses it when the program is next launched.
- "Use the default pen style": The factory default pen style is a medium black line. Click "Choose the default pen style" to select a new default pen style.

# Print options

To configure print options:

· Click "Print." You see these options:

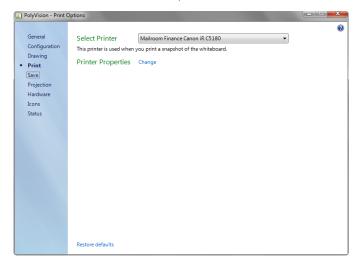

"Select Printer": Specify the printer used when you print a snapshot. The drop-down list includes printers currently installed on your computer. You can click "Change" to specify options for the selected printer. By default, the computer default printer is used.

### Save options

To configure Save options:

· Click "Save". You see these options:

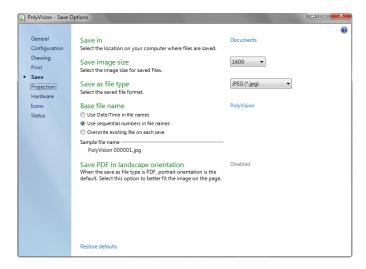

"Save in": Specify the directory where snapshot files are saved. By default, snapshot files are saved to your "My Documents" (Windows) or "Documents" (Macintosh or Linux) folder.

"Save image size": Specify the width (in pixels) of the image that is created when you save. (The height is automatically determined by your whiteboard size.) Options include 2560, 2048, 1600, 1280, 1024, 800, and "Monitor Resolution" which saves images set to the width of your monitor.

"Save as file type": Specify the format of the snapshot file saved on your computer when you save an image. Options include PDF, JPEG, TIFF, PNG, or BMP. In Windows, you can also save as GIF. On a Macintosh, you can also save as PICT, Photoshop, SGI, TGA, and Quicktime Image formats. By default, snapshot files are saved in JPG format (Windows) or PDF (Macintosh).

"Base file name": Specify the name of the snapshot files saved on your computer when you save an image from your PolyVision product. Click the existing base file name to enter a new file name. Check boxes enable you to add a date/time stamp to the base filename, to add a sequential number to the base file name, and to overwrite the existing file each time you save.

"Save PDF in landscape mode": Enable to save PDF files in landscape orientation.

#### Projection options

To configure projection alignment options that apply when your device enters projection mode:

· Click "Projection." You see these options:

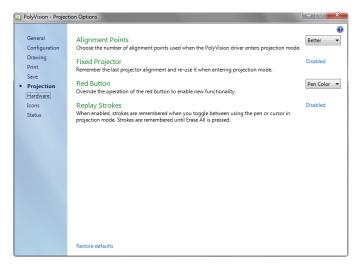

"Alignment Points": Choose between three levels of projection alignment: good, better, and best. The more points you choose, the more accurately the cursor will be controlled from the whiteboard in projection mode.

"Fixed projector": If your whiteboard and projector remain in the same positions, check this box to use the same projection alignment each time. No alignment screen displays when you enter projection mode if this box is checked.

"Red Button": Choose an option from the drop-down list to change the function of the Red ink color. Options are: "Pen Color" for drawing with red ink; "Spotlight" for focusing attention on one part of the screen using a spotlight that you can drag around the screen; or "Reveal" for gradually revealing screen contents from top to bottom. Refer to "Spotlight and reveal options" on page 42.

"Replay Strokes": When enabled, pen strokes are remembered when you switch from pen mode to cursor mode, and back to pen mode. Pen strokes accumulate until you erase all.

#### Hardware options

To view the PolyVision hardware products that are communicating with the computer:

· Click "Hardware."

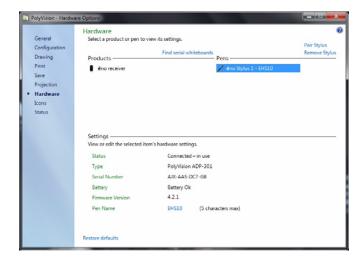

To view and change settings for a PolyVision product:

 Select a product or pen to view or edit its settings in the lower section of the window. Settings that you can edit are highlighted.

"Pair Stylus": Click to initiate automatic Bluetooth pairing between the computer and an ēno stylus. If the stylus is listed, it is already paired with the computer.

"Remove Stylus": Click to stop Bluetooth communication between a stylus and the computer it is paired with. For example, if you want to use the stylus with another computer in the same room, first click "Remove Stylus" to unpair the stylus from the original computer, then pair it with the computer you want to use.

"Pen Name": With newer ēno styli (firmware 4.2.1 or higher), you can assign a five-character name to a specific stylus to help you keep track of input when multiple styli are in use at the same time. Click the ēno stylus listed under "Pens" to see its firmware version listed under "Settings" at the bottom of the window. To assign a name to that stylus, next remove the cap on that ēno stylus. When the ēno stylus icon has turned from grey to black, click the "Pen Name" box, type a name that is five characters or less, and press enter.

"Find serial whiteboard": If your device is not listed, click "Find serial whiteboard." If your device is still not listed, there is a problem with your Bluetooth registration.

#### Icon options (for ēno users)

The PolyVision driver enables ēno users to customize the function of up to two user-defined icons to provide quick access to frequently used applications or web sites.

The ēno interactive whiteboard's magnetic icon strip includes two userdefined icons. User-defined icons appear in the on-screen icon strip only if they are defined to link to an application or web page as described below. Refer to "Using on-screen tools" on page 59.

To view or change the definition of user-defined icons:

1. Click "Icons." You see the definitions of the user-defined icons:

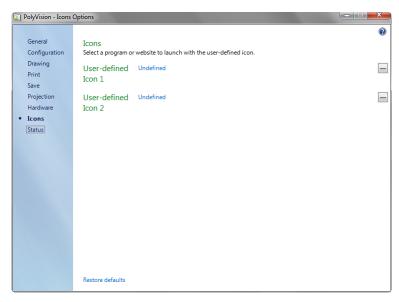

- To customize the icon so it launches a program on the computer, click the button on the right edge of the window and navigate to the executable file for the program you want to launch.
- 3. To customize the icon so it launches the computer's web browser and goes to a specific web address, click the blue link beside "User defined" and type the complete web address (i.e. http:// www.webpage.com) in the text box.

### Status of the PolyVision driver

The Status option provides a live view of all PolyVision products communicating with the computer and their current status.

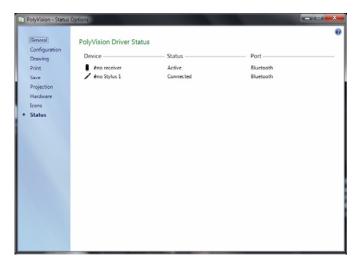

PolyVision products shown in gray are installed and communicating with the computer, but are inactive or in a "sleep" mode. The status information is updated when a change occurs.

# Configuring PolyVision projectors

The PolyVision driver enables you to control and configure a PolyVision projector when the Projector Control Application is selected as one of the devices at the time you install the PolyVision driver on your computer. Refer to "Install the PolyVision driver" on page 22.

When the Projector Control Application is installed and a PolyVision projector is connected to your computer, the PolyVision driver enables you to:

 control the PolyVision projector's on/off, video blank, brightness, and input source by tapping icons on the magnetic projector control icon strip or the on-screen icon strip. Refer to "Projector control icons (for the PolyVision projector)" on page 38 and "Using on-screen tools" on page 59.

 configure the projector by choosing "Configure Projectors" from the PolyVision driver icon in the system tray (Windows or Linux) or menu extras (Macintosh).

#### Configure projectors

To add and configure a PolyVision projector:

- 1. Connect the PolyVision projector to your computer.
- 2. Click the PolyVision driver icon in the system tray (Windows or Linux) or menu extras (Macintosh).
- 3. Choose "Configure Projectors" from the menu.

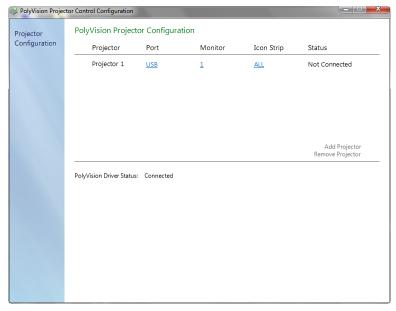

- 4. Click "Add Projector." The projector appears in the dialog box as "Not Connected" with the Port displaying "None."
- 5. Move your cursor over the link under "Port." You see a drop-down list of available ports on the computer.
- 6. Select the port from the drop-down list where your projector is connected. The projector status changes to "Connected" and configuration is complete.

#### Projector status

The status of a projector appears in the Projector Control Configuration dialog under "Status," as follows:

| Status        | Meaning                                        |
|---------------|------------------------------------------------|
| Not Connected | The projector cannot be found on the port.     |
| Connected     | The projector has been found and is connected. |

The status of the PolyVision driver appears in a separate line in the Projector Control Configuration dialog, as follows:

| Status message                        | Meaning                                                       |
|---------------------------------------|---------------------------------------------------------------|
| Connecting                            | The PCA software is connecting to the PolyVision driver API.  |
| The PolyVision driver is not running. | The PolyVision driver is not running in the system currently. |

#### Multiple PolyVision projectors

The PolyVision driver supports up to three ēno styli and up to three ēno interactive whiteboards (and their magnetic icon strip) on the same computer. Refer to "Multiple ēno users" on page 31.

In addition, when you install the Projector Control Application you can control up to three PolyVision projectors on the same computer.

In rooms where multiple PolyVision projectors are connected to the same computer each projector responds to a unique "A," "B," or "C" magnetic projector control icon strip for on/off, video mute, brightness, and input source, so that any stylus can control any projector's settings. Refer to "Projector control icons (for the PolyVision projector)" on page 38.

To configure a PolyVision projector to respond to the "A," "B," or "C" magnetic projector control icon strip on the whiteboard:

1. Click the PolyVision driver icon in the system tray (Windows or Linux) or menu extras (Macintosh).

- 2. Choose "Configure Projectors" from the menu.
- 3. Click a projector.
- 4. Move the cursor over the active link under "Icon strip" and select from "A," "B," or "C" to correspond to the magnetic projector control icon strip labeled "A," "B," or "C" that is fastened to the whiteboard for that projector. Choose "All" when you are using one projector.

In addition, in rooms where multiple PolyVision projectors are connected to the same computer, each projector is associated with an added computer monitor that includes a unique "A," "B," or "C" on-screen icon strip. Refer to "Using on-screen tools" on page 59.

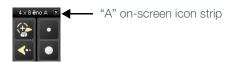

To change the monitor and on-screen icon strip that appear on a whiteboard:

- 1. Click the PolyVision driver icon in the system tray (Windows or Linux) or menu extras (Macintosh).
- 2. Choose "Configure Projectors" from the menu.
- 3. Click a projector.
- Move the cursor over the active link under "Monitor" and select from the available monitors. The projector now displays the monitor and on-screen icon strip you selected.

# Choosing alignment accuracy

The alignment between your projector and the PolyVision product is important. PolyVision offers three levels of alignment: good, better, best. The default is "better" alignment.

You might need to use more or fewer alignment points to improve the correspondence between the position of the computer cursor and the point of contact when you tap the PolyVision product. (Some video projectors, for instance, do not produce a linear display when projection with keystone correction is used.)

To change the number of alignment points:

- Click the PolyVision driver icon in you computer system menu bar or system tray (refer to "Configuring PolyVision driver options" on page 45).
- 2. Click "Projection."
- 3. Choose the alignment type from the drop-down list.

Proceed as usual to enter projection mode or to re-align while in projection mode. Follow the alignment instructions that are projected from the computer on your PolyVision product.

# Using on-screen tools

You can operate your interactive product using on-screen tools that appear in a window that you can drag to a convenient location while you work.

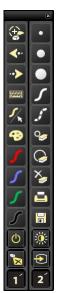

Whiteboard icons

Projector control icons

User-defined icons

To use on-screen tools:

1. Click the PolyVision driver icon in the system tray (Window or Linux) or menu extras (Macintosh). The PolyVision driver menu appears.

- Choose "Show On Screen Icon Strip" from the menu to toggle on and off the display of a functional on-screen tool window. The onscreen tools include:
  - all the icons on the interactive whiteboard
  - user-defined icons if they have been configured. Refer to "Icon options (for ēno users)" on page 53.
  - projector control icons if the Projector Control Application is installed. Refer to "Configuring PolyVision projectors" on page 55.

### Getting help

Choose "Help Topics" from the PolyVision driver menu for information about using PolyVision products.

# Checking for updates

PolyVision driver updates are available via the Internet. Registered users receive notice when updates are available. The PolyVision driver can check for updates automatically (refer to "General options" on page 46) or you can check for updates at any time.

To update the PolyVision driver:

- 1. Click the PolyVision driver icon in the system tray (Windows or Linux) or menu extras (Macintosh). The PolyVision driver menu appears.
- 2. Choose "Check for Updates" from the menu when your computer is connected to the Internet. A system check reveals whether the version number available on the web agrees with the version installed on your system. If the version numbers are not the same, you can choose to initiate the download and automatic installation of the update. You can also enable automatic updates (refer to "General options" on page 46).

# Exiting the PolyVision driver

To shut down the PolyVision driver:

 Click the PolyVision driver icon in the system tray (Windows or Linux) or menu extras (Macintosh). The PolyVision driver menu appears.

2. Choose "Exit" (Windows or Linux) or "Quit" (Macintosh) from the menu. The PolyVision driver closes.

#### To resume:

- Windows: choose "PolyVision driver" from the Start/Programs/ PolyVision menu.
- Linux: choose "PolyVision" and "PolyVision driver" from the Applications menu.
- Macintosh: double-click "PolyVision driver" in the Applications folder.

#### To uninstall the PolyVision driver in Windows

To uninstall the PolyVision driver in Windows:

- 1. Click "Start" at the lower left corner of the task bar.
- 2. Choose "All Programs" from the menu.
- 3. Choose "PolyVision driver" from the menu.
- 4. Choose "Remove the PolyVision driver."

# To uninstall the PolyVision driver on a Macintosh

To uninstall the PolyVision driver using a Macintosh:

- 1. Navigate to "Applications" and then to "PolyVision."
- 2. Launch "PolyVision driver Uninstaller.app."
- 3. Follow the prompts as directed.

# To uninstall the PolyVision driver using Linux

To uninstall the PolyVision driver using Linux:

- In a terminal window, enter: sudo /usr/bin/PolyVision/PolyVisionDriver/uninstall
- 2. Enter your root password.
- 3. Click "Yes." The Uninstall Complete dialog appears.

### Care and maintenance

#### ēno maintenance

#### Replacing the ēno stylus batteries

When the stylus is not in use, replace the cap to extend battery life.

The computer which is paired with your stylus provides on-screen warnings when:

- the ēno stylus battery is low, to remind you to replace the battery
- the stylus has been idle for five minutes, to remind you to replace the cap

Note that NiMH rechargeable batteries are not suitable for the ēno stylus. Lithium batteries give the longest life.

#### Replacing the eno stylus tip

To replace the eno stylus tip:

- 1. Remove the existing stylus tip by pulling it out.
- 2. Firmly push the replacement tip into the stylus until it snaps into place.

# How to obtain replacement parts

Replacement parts are available directly from PolyVision. Call 1.800.620.7659 (POLY) in the USA, 678.542.3100 from elsewhere in North America, or +32 (0)89 32 31 30 in Europe. You can also send e-mail to info@polyvision.com.

#### Summer maintenance

 Make sure that the PolyVision eno receiver and stylus are stored in the accessory case.

 Back up your work. Any files you have created or images stored on your computer should be saved onto disk, USB drive, or network server.
 Coordinate storage of data with your IT Department.

#### When preparing for Fall classes:

- Test this product early in the Fall preparation process. Connect the computer to the Internet so that the PolyVision driver can acquire automatic software updates that may have been issued during the Summer break.
- If you are unable to acquire any released software updates, please request your IT Department to provide you with support early in the back-to-school process.
- Testing the product well before it is needed assures that there is time for any technical support you may need as well as time for you to try out new practices.
- Toll free technical support: 1.800.620.7659

# Technical support

If reviewing the above sections fails to resolve your hardware or driver problem, contact PolyVision USA Technical Support:

- Phone: 1.800.620.7659 (POLY), 678.542.3100
   24-hour support Monday through Friday.
- E-mail: support@polyvision.com
- Internet: www.polyvision.com

Or, outside the USA contact PolyVision Europe/Asia Technical Support:

- Phone: +32 (0)89 32 31 30
- E-mail: business.center@polyvision.com
- Internet: www.polyvision.com

### Compliance

#### **FCC** statement

This device complies with part 15 of the FCC Rules. Operation is subject to the following two conditions: (1) This device may not cause harmful interference, and (2) this device must accept any interference received, including interference that may cause undesired operation.

Changes or modifications not expressly authorized by PolyVision could void the user's authority to operate this device.

### Déclaration de conformité Industrie Canada (IC)

Cet appareil est conforme à l'article RSS-210 d'Industrie Canada. Le fonctionnement est soumis aux conditions suivantes : (1) cet appareil ne peut causer d'interférences et (2) il doit accepter toute interférence, y compris les interférences pouvant entraîner un fonctionnement non désiré.

# CE compliance

eno has been tested and found to comply with safety, radiation, and immunity standards defined in:

2006/95/EC Low Voltage Directive EN60950-1:2001 (Safety)

2004/108/EC EMC Directive

EN55022:2003 Class B (EMC)

EN55024:2003 (EMI)

EN301489-17 V1.2.1:2002

EN301489-1 V1.4.1:2002

1995/5/EC R&TTE Directive

EN300328-2 V1.6.1:2004 (RF)

IEC 60825-1 Class 1 LED

# WEEE compliance

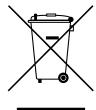

WEEE Directive 2002/96/EC

# Warranty

#### WHAT IS COVERED

PolyVision Corporation warrants to the original consumer or other end-user purchaser that this product is free from defects in material and workmanship for a period of two years from the date of purchase. The finished whiteboard or slate (which includes the frame, mounting components, substrate and fasteners) is warranted to be free from defects in material and workmanship for a period of ten years from the date of purchase.

In addition, the porcelain enameled steel writing surface is warranted against wear in normal use for the lifetime of the building in which the product is originally installed.

During the warranty period, and upon proof of purchase, the product will be repaired or replaced (with the same or similar model) at PolyVision's option, without charge for either parts or repair labor. Shipping costs will apply. Please keep your original sales receipt or delivery invoice for proof of purchase. Without proof of the purchase date, your warranty will be defined as beginning on the date of manufacture, which is recorded by serial number at the factory. This warranty applies only to the first end-user purchaser and only when the product is used in a country for which it is labeled for sale. Some factory-reconditioned parts may be used in the assembly of this product.

#### WHAT IS NOT COVERED

- 1. Any product that is sold or used outside of North America and Europe unless the product was specifically labeled for sale in that country.
- Any product on which the serial number has been defaced, modified, or removed.
- 3. Damage, deterioration, or malfunction resulting from, but not limited to:
  - Accident, misuse, abuse, neglect, fire, water, lightning or other acts of nature, unauthorized product modification, or failure to follow instructions supplied with the product.
  - Use of unintended writing implements such as (but not limited to) ball point pens, pencils, fountain pens, or non-dry-erase markers.
  - · Use of non-approved cleaning materials or solvents.
  - Repair or attempted repair by anyone not authorized by PolyVision.
  - Any damage incurred in shipping.
  - Removal or installation of the product.
  - Any other cause that does not relate to a product defect.
- 4. Cartons, carrying cases, pens, external cabinets, easels, or any accessories used in connection with the product.
- 5. Removal and/or installation charges.

6. Shipping charges to and from our factory or authorized repair depot.

#### HOW TO GET WARRANTY SERVICE

If you experience a problem with this product, contact your local dealer or PolyVision Product Support (800.620.POLY in the USA, or +32 (0)89 32 31 30 in Europe) to resolve the problem. If the product is diagnosed as being defective, return the product to the original place of purchase. If you are directed to return the product directly to PolyVision, you must obtain a Return Materials Authorization (RMA) number from PolyVision. All products returned to PolyVision must have an RMA number assigned, regardless of reason for return. The RMA number must be clearly marked on the outside of the shipping carton; any unit without an RMA number will be returned to the sender.

#### LIMITATION OF DAMAGES AND IMPLIED WARRANTIES

POLYVISION WARRANTS THAT THE PRODUCT WILL OPERATE SUBSTANTIALLY IN CONFORMITY TO THE POLYVISION DOCUMENTATION AND PUBLISHED SPECIFICATIONS DURING THE WARRANTY PERIOD, PROVIDED IT IS USED IN ACCORDANCE WITH POLYVISION'S USER INSTRUCTIONS. POLYVISION'S SOLE AND EXCLUSIVE LIABILITY. AND YOUR EXCLUSIVE REMEDY. FOR ANY BREACH OF THIS WARRANTY IS THAT, IF THE BREACH IS REPORTED TO POLYVISION IN WRITING WITHIN THE WARRANTY PERIOD, POLYVISION WILL CORRECT THE NONCONFORMITY. EITHER BY CORRECTING THE PRODUCT OR (WHERE APPROPRIATE) DOCUMENTATION; REPLACING THE PRODUCT; OR, WHERE POLYVISION DETERMINES THAT CORRECTION OR REPLACEMENT IS NOT FEASIBLE, REFUNDING THE FEE ACTUALLY PAID FOR THE PRODUCT. NO OTHER REMEDY SHALL BE AVAILABLE TO YOU. EXCEPT AS EXPRESSLY SET FORTH HEREIN, POLYVISION MAKES NO WARRANTY OF ANY KIND, EXPRESSED OR IMPLIED. POLYVISION DISCLAIMS ANY IMPLIED WARRANTY OF MERCHANTABILITY OR FITNESS FOR A PARTICULAR PURPOSE. POLYVISION SHALL HAVE NO LIABILITY BEYOND THE OBLIGATIONS SET FORTH ABOVE. IN NO EVENT SHALL POLYVISION BE LIABLE FOR ANY INDIRECT DAMAGES. WHETHER INCIDENTAL, CONSEQUENTIAL, OR OTHERWISE (AND EXPRESSLY INCLUDING LOST PROFITS AND LOSS OF DATA) OR FOR ANY DAMAGES IN EXCESS OF THE PURCHASE PRICE OF THIS PRODUCT UNDER THIS OR RELATED AGREEMENTS, WHICH DAMAGES ARISE OUT OF THE USE OF THE HARDWARE, IRRESPECTIVE OF WHETHER POLYVISION SHALL HAVE BEEN INFORMED OF THE POSSIBILITY OF SUCH DAMAGES AND IRRESPECTIVE OF THE CAUSE OF DAMAGE. INCLUDING NEGLIGENCE. SOME STATES OR COUNTRIES RESTRICT THE RIGHT TO EXCLUDE CERTAIN WARRANTIES, THEREFORE, THE ABOVE EXCLUSIONS MAY NOT APPLY TO YOU.

#### HOW STATE LAW RELATES TO THE WARRANTY

In the USA, this warranty gives you specific legal rights, and you may also have other rights, which vary from state to state. PolyVision Corporation products are warranted in accordance with the terms of the applicable PolyVision Corporation limited warranty. Product performance is affected by system configuration. Software, the application, customer data, and operator control of products are considered to be

compatible with many systems. The specific suitability of a product for a specific purpose or application must be determined by the customer and is not warranted by PolyVision Corporation.

# Appendix 1: ēno Bluetooth pairing options

The ēno stylus automatically pairs with the new PolyVision ēno receiver (a black USB device), enabling you to move the receiver to another computer without unpairing and pairing the stylus again. The host computers must have the PolyVision driver version 2.4 or higher installed.

The new PolyVision ēno receiver automatically pairs with the ēno stylus when you press the pairing button on the top of the ēno receiver. Press the pairing button on the receiver first. While the receiver's LED flashes green (searching), remove the cap from the ēno stylus to turn it on. The ēno receiver's LED will indicate whether or not the pairing was completed successfully:

- If pairing is successful: The receiver's LED will quickly flash green five times (more quickly than the initial pairing pattern) and will then turn solid blue.
- If pairing is not successful: The receiver's LED light will quickly flash red
  five times.

If pairing was not successful and the receiver LED flashes red, try to resolve the problem by removing the ēno receiver from the computer USB port, waiting five seconds, and reinserting the receiver before attempting the pairing process again.

With the previous version of the PolyVision Bluetooth adapter (a gray USB device), the ēno stylus must be paired with one host computer at a time. Pairing only needs to occur once, and even changing the ēno stylus battery will not unpair the stylus.

This appendix covers alternative Bluetooth pairing scenarios:

- manually pairing the stylus to the computer using the PolyVision driver
- pairing with the host computer's built-in Bluetooth capability rather than using the PolyVision receiver
- · pairing with host computer using third-party Bluetooth capability

# Pairing eno using the PolyVision driver

With either the new ēno PolyVision receiver (black USB device) or the previous PolyVision Bluetooth radio (gray USB device), the PolyVision driver provides an easy way to pair the ēno stylus with the computer.

To pair your ēno stylus with your host computer using the PolyVision driver:

- 1. Turn on your computer.
- Optional: Plug the PolyVision eno receiver into any available USB port. A message appears when device drivers have been installed.
- 3. Turn on the eno stylus by removing the cap.
- 4. On your computer, click the PolyVision driver icon that appears in your system tray (Windows or Linux) or menu extras (Macintosh).
- 5. Choose "Configure the PolyVision driver" from the menu.
- 6. Click the "Hardware" tab.
- Click "Pair Stylus." Pairing proceeds automatically for most computers. If you have a Macintosh with operating system 10.4, follow the prompts you see on your screen.
- 8. Repeat these steps to pair additional eno styli with this computer.

You can pair three styli on one host, but a stylus can be paired with only one host at a time.

# Pairing ēno using built-in Windows, Linux or Apple Bluetooth

If your computer includes the built-in Windows, Linux or Apple Bluetooth capability and you choose not to use the PolyVision driver to automatically pair the stylus, you can pair the stylus just as you would any other Bluetooth device.

To pair your ēno stylus with your computer's built-in Windows, Linux or Apple Bluetooth capability:

- 1. Turn on your computer.
- 2. Turn the eno stylus on by removing the cap.
- 3. On your computer, navigate to the Control Panel. For example, in Windows click the "Start" button, then select "Control Panel."

4. Click the Bluetooth Devices icon.

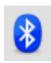

- 5. Select the "Devices" tab and click the "Add" button. This will launch the "Add Bluetooth Device Wizard."
- Click the box that indicates that "My device is set up and is ready to be found" and click "Next."
- 7. You will see a list of all Bluetooth devices. Click the item listed as "ADP-301" followed by an associated Bluetooth address.
- 8. Enter the passcode, which is "0109".
- 9. Repeat these steps to pair additional styli to this computer.

Note that you can pair multiple styli with one computer, but a stylus can be paired with only one computer at a time.

# Pairing eno using third-party Bluetooth

To use a third-party Bluetooth solution on your computer to pair the ēno stylus:

- 1. Launch the software that comes with your third-party Bluetooth capability. It may launch from:
  - The control panel
  - An option in the start menu/programs menu.
  - · A Bluetooth icon in the taskbar or system menu bar.

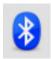

- 2. Turn on the eno stylus by removing the cap.
- 3. Locate and start the mechanisms for pairing, such as one of the following:
  - · Add a Device

- · Pair a Device
- · Search for a Device.

The stylus is listed as "ADP-301" and is only visible briefly after the cap is removed. If you do not see the stylus, replace the cap, wait two seconds, and remove the cap back again. After six seconds the stylus is visible to the computer.

- 4. Follow the prompts from the third-party Bluetooth software. The general process is as follows:
  - Search for Bluetooth devices and select the "ADP-301 stylus."
  - Pair the ADP-301 stylus. When asked, the stylus uses a PIN code or passkey of "0109".
  - After entering the PIN code, the stylus should pair to your computer.

To determine if the pairing is successful and there is wireless communication between the PolyVision driver installed on your computer and the ēno stylus:

- 1. Turn on the eno stylus by removing the cap.
- 2. On your computer, click the PolyVision driver icon that appears in your system tray (Windows or Linux) or menu extras (Macintosh).
- 3. Choose "Configure the PolyVision driver" from the menu.
- Click the "Hardware" tab. The stylus should be listed as a hardware device.

# Index

| A                                            | ēno click                                       |
|----------------------------------------------|-------------------------------------------------|
| alignment accuracy 59                        | components 17                                   |
| alignment options 51                         | mounting instructions 18                        |
| Alignment Points 51                          | removing the whiteboard 20                      |
| D                                            | tools required 16                               |
| В                                            | ēno installation                                |
| battery installation                         | Bluetooth pairing 26                            |
| stylus 25                                    | Bluetooth unpair 29                             |
| battery low warnings 62                      | checklist 8                                     |
| battery replacement 62                       | control icons 21                                |
| Bluetooth                                    | ēno components 10                               |
| ID number 72                                 | fasten wall brackets 13                         |
| passcode 71                                  | hang the board 15                               |
| Bluetooth device ID 28                       | interactive whiteboard mounting                 |
| Bluetooth pairing options 69                 | instructions 11                                 |
| Board responds to Icon Strip ID 33           | mounting bracket locations 11                   |
| C                                            | positioning the board 11                        |
| Change drawing cursor for left handed        | stylus battery 25                               |
| person 47                                    | stylus power on/off 25                          |
| Check for Updates 60                         | tools required 9<br>ēno interactive whiteboards |
| COM ports 47                                 | getting started checklist 36                    |
| components                                   | multiple users 31                               |
| (ēno click models) 17                        | printing and saving 41                          |
| (ēno models) 10                              | right-click 39                                  |
| Configuration options 47                     | writing and erasing 40                          |
| configuration options 45                     | Exit PolyVision driver 60                       |
| configure multiple projectors 57             |                                                 |
| D                                            | F                                               |
|                                              | Find serial whiteboard 53                       |
| desktop alert window<br>enable or disable 47 | find snapshot on computer 50                    |
| Desktop Alert window size 47                 | G                                               |
| Draw options 48                              | -                                               |
| driver                                       | get started                                     |
| menus and options 45                         | checklist 36                                    |
| updates 60                                   | projecting your computer 34                     |
| apaatoo oo                                   | Н                                               |
| E                                            | Hover pen support 46                            |
| Enable automatically check for updates 46    |                                                 |
| Enable desktop alert window 47               | I                                               |
| Enable Per User Settings 47                  | Icon options 53                                 |
| ēno                                          | icon strips                                     |
| cursor control 39                            | configuring for multiple devices 32             |
| ink color 40                                 | installation options 8                          |

Index 73

| K                                  | PolyVision projector           |
|------------------------------------|--------------------------------|
| keyboard 39                        | Brightness 38                  |
|                                    | eco mode 38                    |
| L                                  | standby mode 38                |
| LED status indicators 31           | status 57                      |
| Linux                              | Video mute 38                  |
| install PolyVision driver 23       | video souce 38                 |
| system requirements 22             | print                          |
| uninstall the PolyVision driver 61 | options 49                     |
| Low Battery Warning 46             | Print To 49                    |
| M                                  | projection alignment           |
|                                    | number of alignment points 51  |
| Make Sounds 46                     | options 51                     |
| menu options 45                    | projection mode                |
| mounting brackets                  | alignment 34                   |
| installing 13                      | configuration options 51       |
| multiple PolyVision projectors 57  | exiting 35                     |
| multiple whiteboards 32            | getting set up 34              |
| multi-touch options 39             | Projector Control Application  |
| N                                  | configure projector port 56    |
| name of snapshot file 50           | icons 60                       |
|                                    | installing 24                  |
| 0                                  | system requirements 22         |
| On screen icon strip 59            | projector control icons 55, 57 |
| on-line registration 7             | functions 38                   |
| options 45, 51                     | installing 21                  |
| file location 50                   | R                              |
| file type 50                       | Red color                      |
| printer used 49                    | configuration options 51       |
| overview 6                         | register with PolyVision 7     |
| P                                  | Remove Stylus 52               |
| Pair Stylus 52                     | replacement parts 62           |
| parts replacement 62               | Replay Strokes 52              |
| Pen Name 53                        | Reset Notifications 46         |
| Permanently-Mounted Projector 51   | reveal 43                      |
| PolyVision driver                  | 100001 40                      |
| checking for updates 60            | S                              |
| exit 60                            | Save File As 50                |
| installation 23                    | Save image size 50             |
| start 61                           | Save PDF in landscape mode 51  |
| status 57                          | Save to Directory 50           |
| system requirements 22             | Search COM ports on startup 47 |
| uninstall 61                       |                                |

Index 74

```
snapshot
     file location 50
     file name 50
     printing 49
    saving 50
Snapshot file names 50
software
     menus 45
    options 45
spotlight 42
     drag to ellipse 42
     enlarge or shrink 42
     removing 43
Start PolyVision driver 61
Startup Pen Style 48
stylus
    battery replacement 62
    LED status indicators 31
    multiple 31
     tip replacement 62
system requirements 22
technical support 64
U
Ubuntu 22
uninstall PolyVision driver
    Linux 61
     Macintosh 61
    Windows 61
User-defined icons 53, 60
using the on-screen keyboard 39
W
Windows built-in Bluetooth 70
```

Index 75